## Copy a Kiosk Profile

Last Modified on 03.09.23

To copy a kiosk profile:

1. In your Configuration Manager console, right-click on a device or device collection and navigate to **Kiosk Manager** > **Kiosk Profiles** > **Manage Profiles**.

2. From the list of profiles in the **Manage Profiles** dialog, click on the profile to copy.

3. Click the **Copy Profile** button.

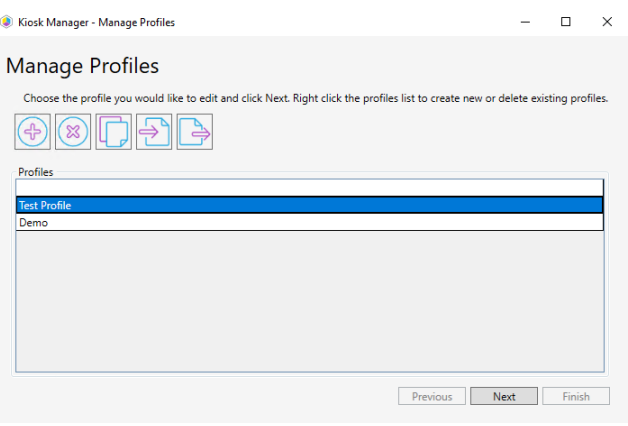